## **La manière la plus simple de télécharger un catalogue BYG est détaillée ci-dessous :**

1. Allez sur le site internet de BYG (https://byg.com/) et cliquez sur l'onglet "CATALOGUES".

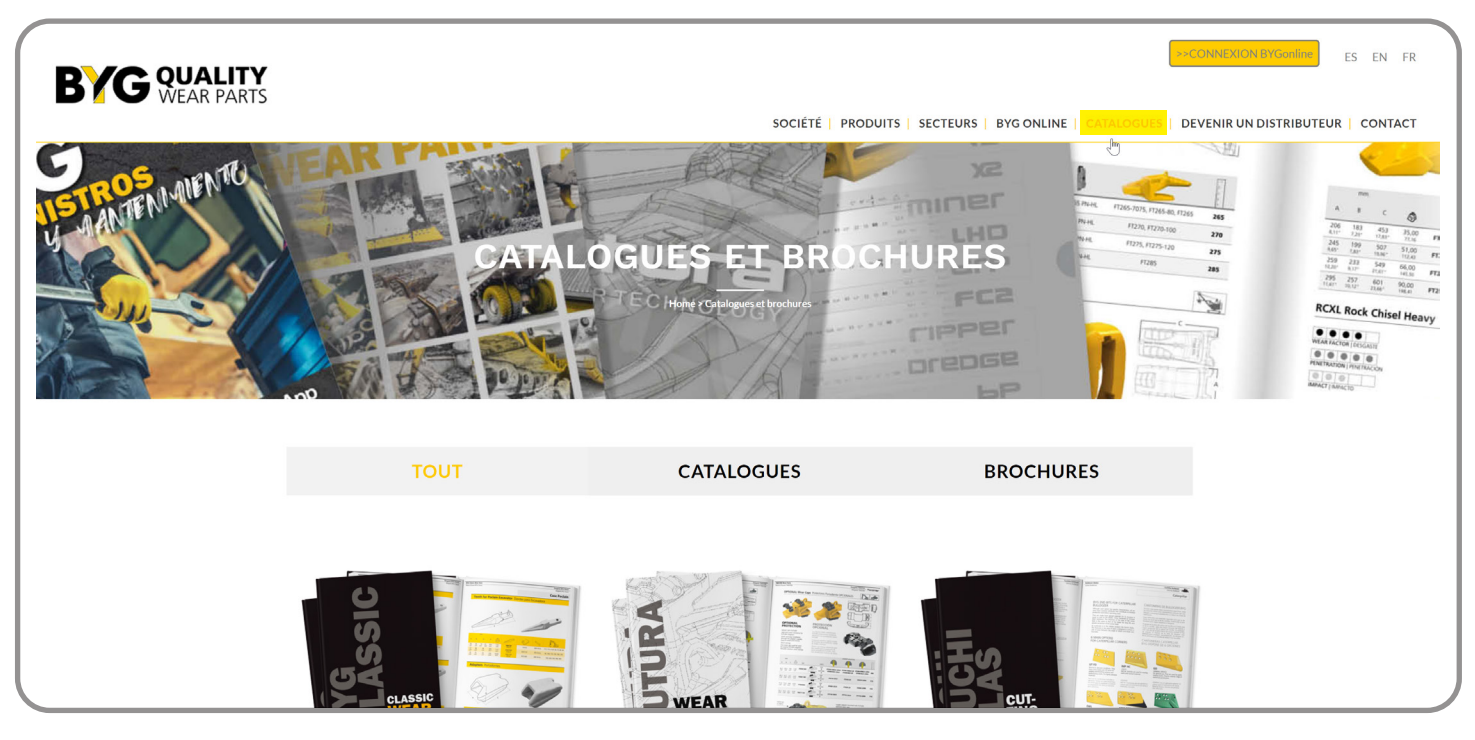

2. Sélectionnez et ouvrez le catalogue que vous souhaitez télécharger.

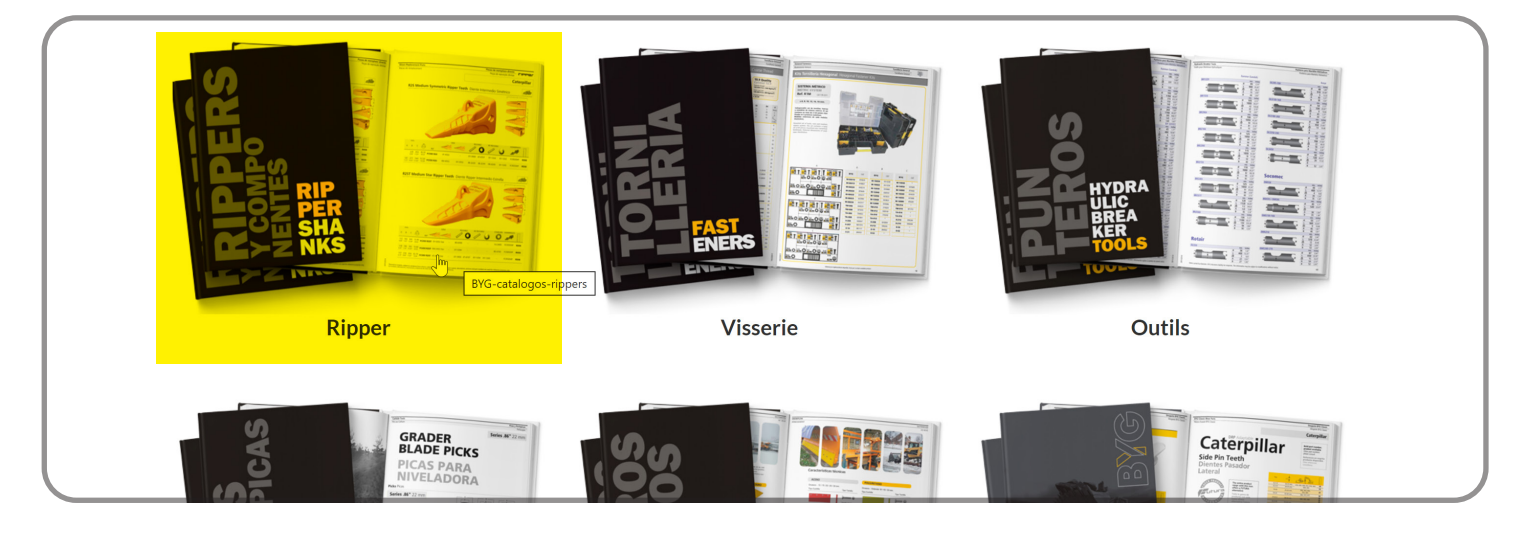

3. Une fois le catalogue ouvert, ouvrez le menu supérieur en cliquant sur l'icône "V" avec la flèche pointant vers le bas.

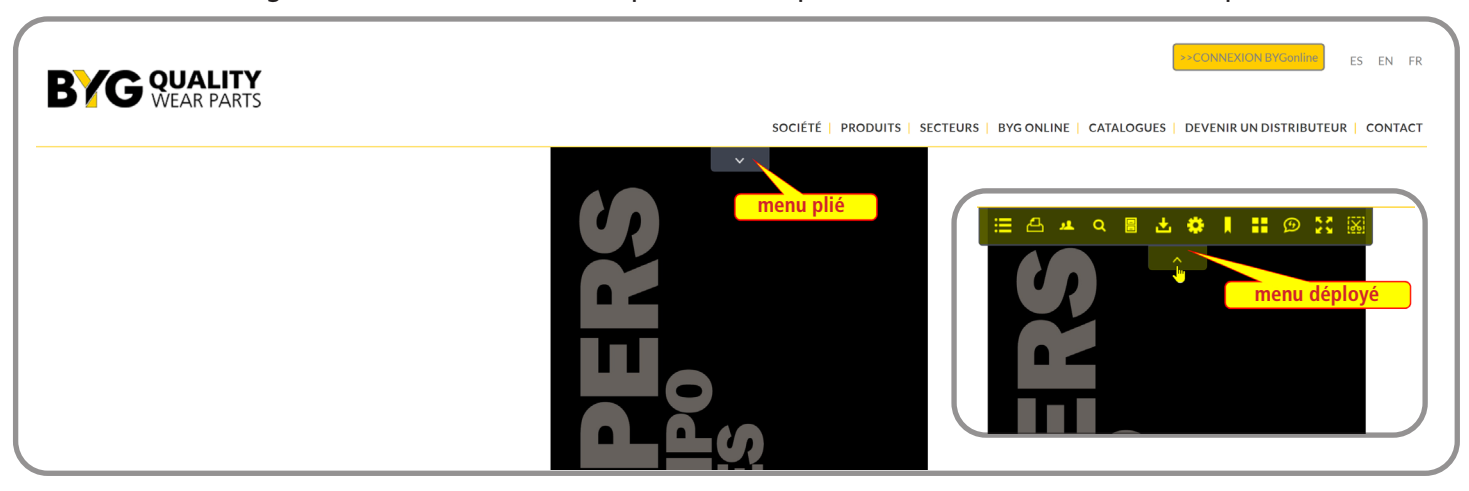

4. Cliquez sur l'icône de téléchargement. L'icône de téléchargement est celle avec une flèche pointant vers le bas sur un plateau vide.

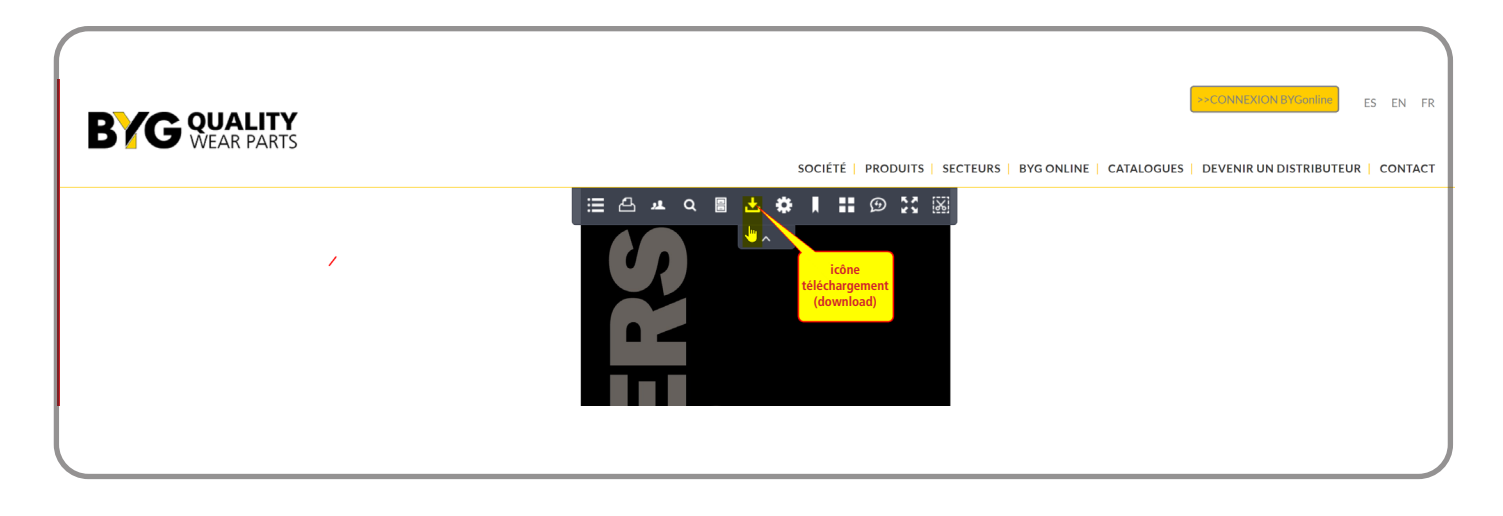

5. Une fenêtre pop-up apparaîtra avec l'icône Acrobat .pdf. Cliquez pour confirmer le téléchargement**.**

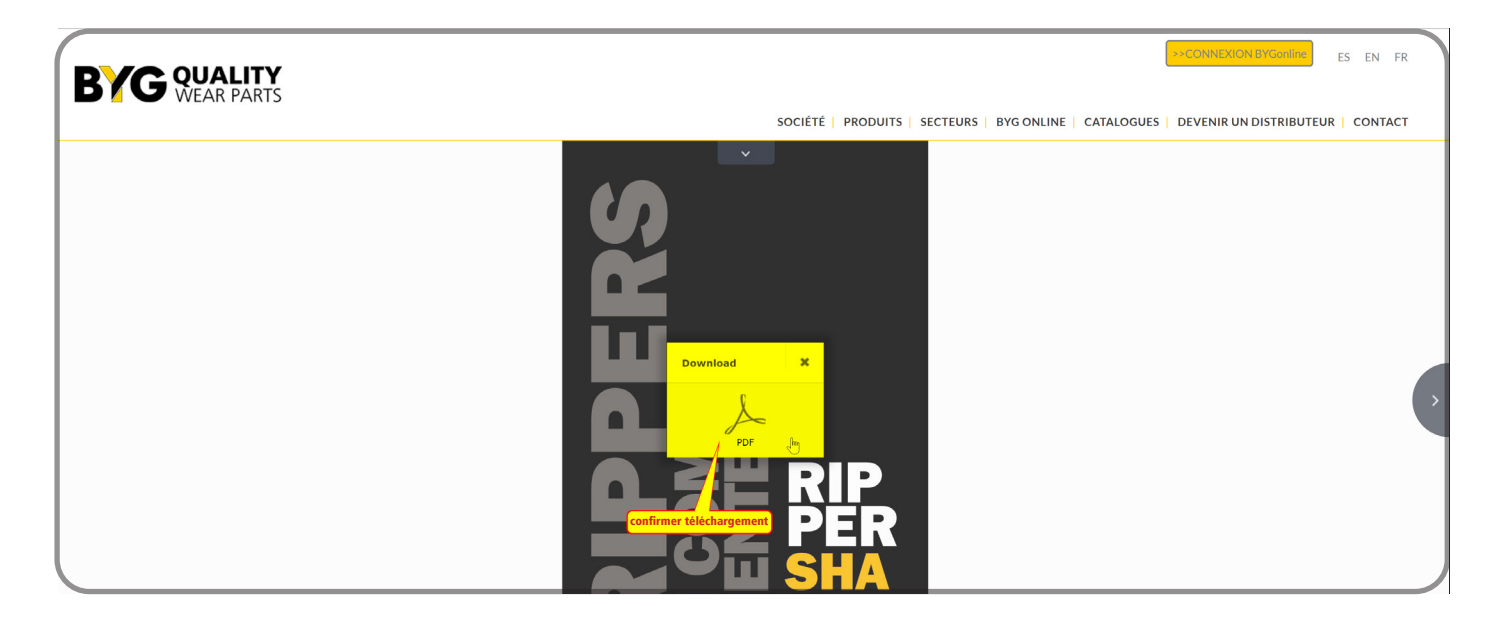

6. Cet écran peut varier en fonction des options que vous avez sélectionnées dans votre navigateur pour gérer les fichiers .pdf (les prévisualiser dans un nouvel onglet, les télécharger dans un dossier, etc...) Dans le navigateur Microsoft Edge, un aperçu s'ouvrira dans un nouvel onglet et vous devrez **confirmer (à nouveau) le téléchargement.**

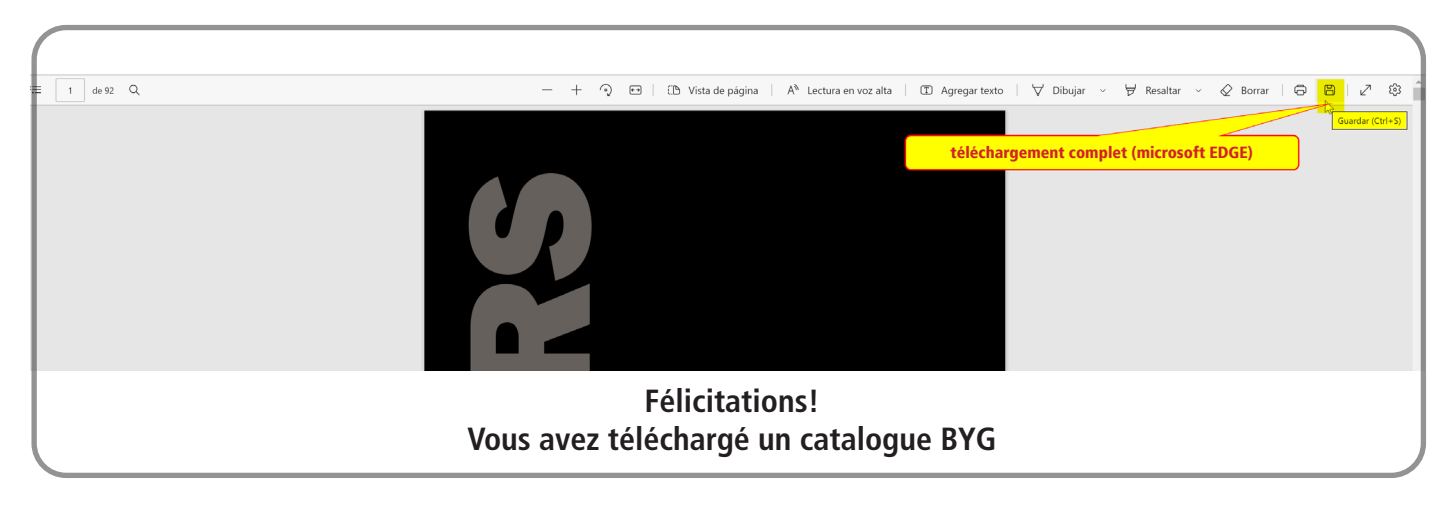